# Creating and Running Your First Java Application

To get an impression of how IntelliJ IDEA can help you develop and run Java applications, you can start by creating, building and running the age-old "Hello, World" example. By doing so, you'll be able to learn about the IDE features without the need to concentrate on coding.

- Before you start m.
- Creating a project  $\blacksquare$
- Exploring the project structure  $\blacksquare$
- Creating a package
- Creating a class m.
- Writing code for the HelloWorld class
	- Using a live template for the main() method
	- **Using code completion**
	- Using a live template for println()
- **Building the project**
- Running the application m.

## Before you start

To develop Java applications, you need a Java Development Kit (JDK app). So, the first thing to do is to make sure that you have a JDK installed.

If necessary, you can download an Oracle JDK from the Java SE Downloads page & Installation instructions can be found there as well.

## Creating a project

Any new development in IntelliJ IDEA starts with creating a project. So now, we are going to create a project with a name HelloWorld.

1. If no project is currently open in IntelliJ IDEA, click Create New Project on the Welcome screen. Otherwise, select New Project from the File menu.

As a result, the New Project wizard opens.

2. In the left-hand pane, select Java. (We want a Java-enabled project to be created, or, to be more exact, a project with a Java module.)

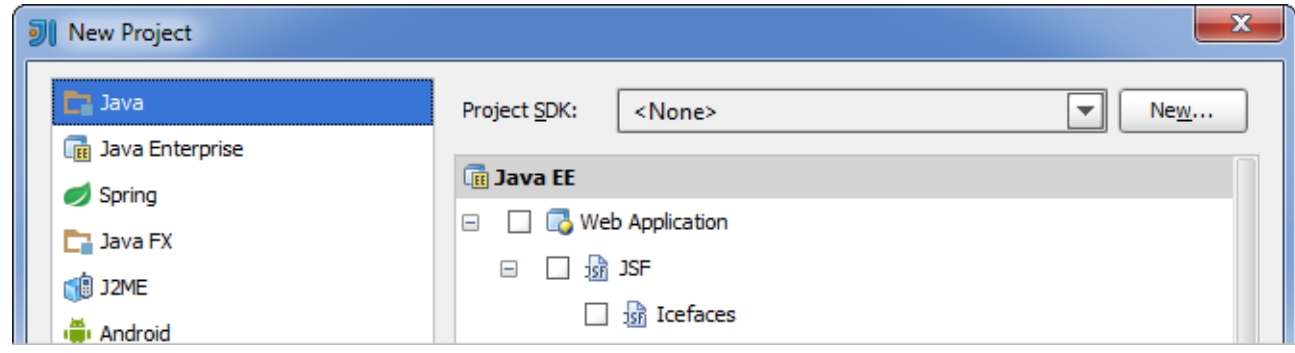

3. If you haven't defined a JDK in IntelliJ IDEA yet (in such a case <None> is shown the Project SDK field), you should do it now.

Click New and select JDK.

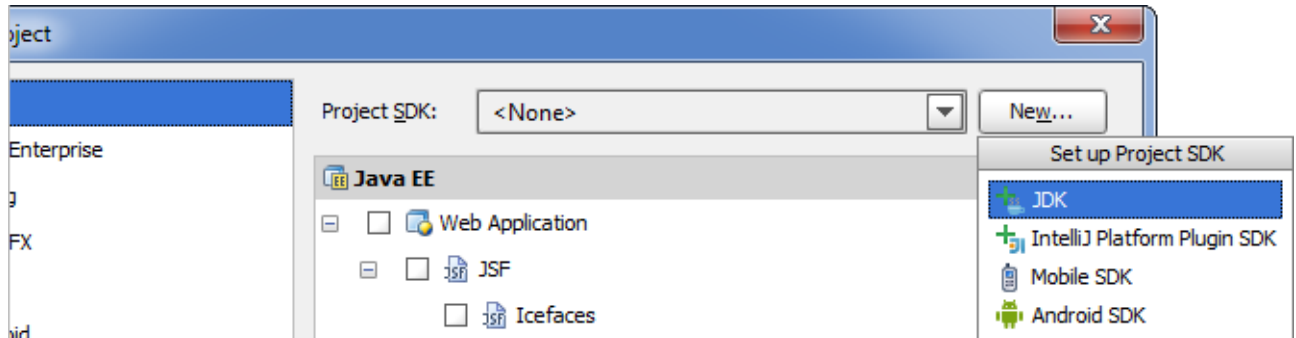

In the Select Home Directory for JDK dialog that opens, select the directory in which you have the desired JDK installed, and click OK.

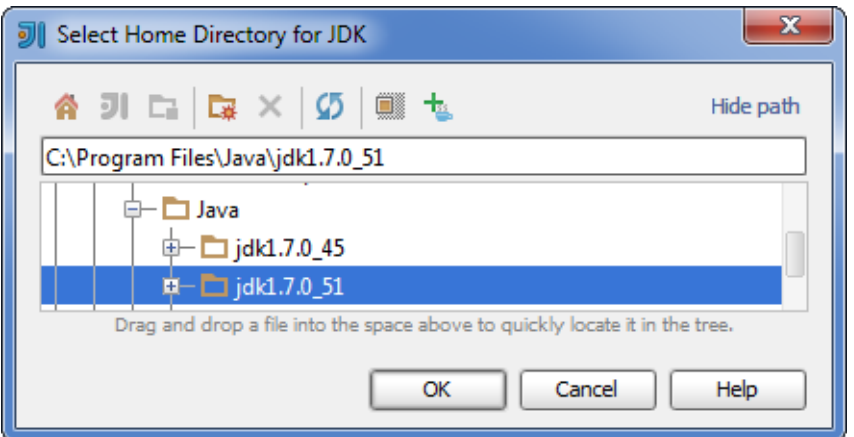

The JDK you have specified is shown in the Project SDK field.

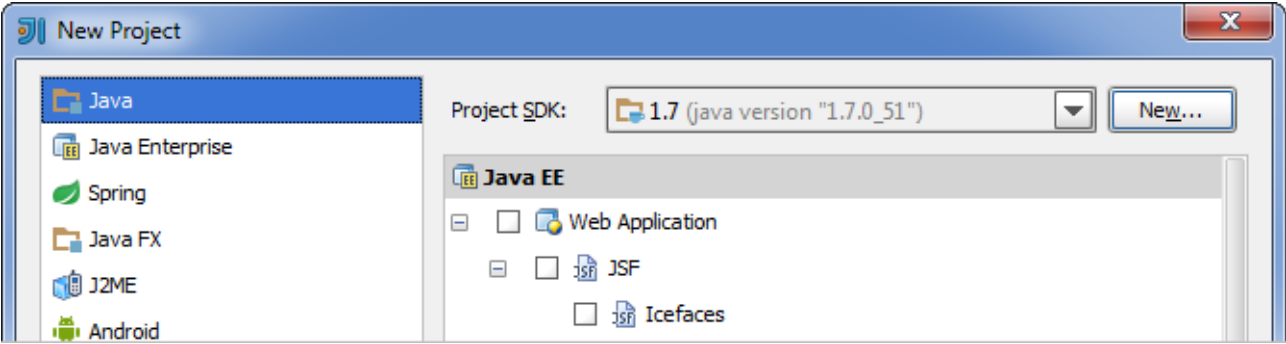

Note that the specified JDK will be associated by default with all projects and Java modules that you will create later.

Because our application is going to be a "plain old Java application", we don't need any "additional" technologies to be supported. So, don't select any of the options under Java EE.

Click Next.

4. The options on the next page have to do with creating a Java class with a main() method.

Since we are going to study the very basics of IntelliJ IDEA, and do everything "from scratch", we don't need these options at the moment. In other circumstances, they may, of course, be very useful.

So, don't select any of the options.

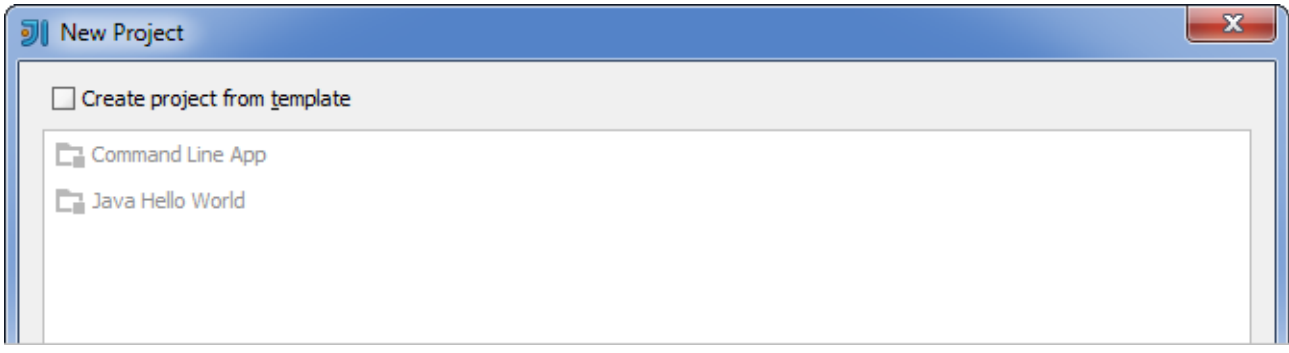

### Click Next.

5. On the next page, in the Project name field, type HelloWorld.

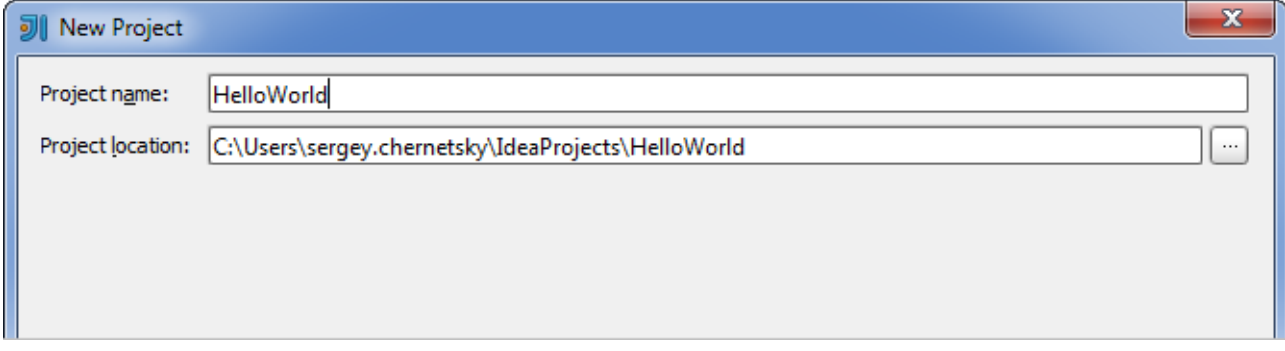

# Click Finish.

Wait while IntelliJ IDEA is creating the project. When this process is complete, the structure of your new project is shown in the Project tool window.

## Exploring the project structure

Let's take a quick look at the project structure.

| <b>B</b> - Project        |  |                                                        |  | ⊙ ≑∣ | 森 |  |  |  |
|---------------------------|--|--------------------------------------------------------|--|------|---|--|--|--|
|                           |  | F HelloWorld (C:\Users\sergey.chernetsky\IdeaProjects\ |  |      |   |  |  |  |
| (a) - ロー車                 |  |                                                        |  |      |   |  |  |  |
| $\Box$ src                |  |                                                        |  |      |   |  |  |  |
| 키 HelloWorld.iml          |  |                                                        |  |      |   |  |  |  |
| <b>External Libraries</b> |  |                                                        |  |      |   |  |  |  |
|                           |  | d - 2.0.7> (C:\Program Files\Java\jdk1.7.0_51)         |  |      |   |  |  |  |
|                           |  | <b>E</b>   access-bridge-64.jar (library home)         |  |      |   |  |  |  |
|                           |  | <b>D Example II</b> charsets.jar (library home)        |  |      |   |  |  |  |
|                           |  | d-   deploy.jar (library home)                         |  |      |   |  |  |  |
|                           |  | d- dnsns.jar (library home)                            |  |      |   |  |  |  |
|                           |  | id- is jaccess.jar (library home)                      |  |      |   |  |  |  |
|                           |  | <b>i iii javaws.jar</b> (library home)                 |  |      |   |  |  |  |
|                           |  | <b>D</b>   jce.jar (library home)                      |  |      |   |  |  |  |
|                           |  | <b>d - Ille jfr.jar</b> (library home)                 |  |      |   |  |  |  |
|                           |  | <b>D</b>   jfxrt.jar (library home)                    |  |      |   |  |  |  |
|                           |  | <b>D</b>   jsse.jar (library home)                     |  |      |   |  |  |  |
|                           |  | <b>D</b>   localedata.jar (library home)               |  |      |   |  |  |  |
|                           |  | management-agent.jar (library home)                    |  |      |   |  |  |  |
|                           |  | plugin.jar (library home)                              |  |      |   |  |  |  |
|                           |  | <b>d -   resources.jar</b> (library home)              |  |      |   |  |  |  |
|                           |  | <b>D</b> II rt.jar (library home)                      |  |      |   |  |  |  |
|                           |  | <b>E-</b>   sunec.jar (library home)                   |  |      |   |  |  |  |
|                           |  | <b>E-</b> I sunjce_provider.jar (library home)         |  |      |   |  |  |  |
|                           |  | <b>E-</b> Ill sunmscapi.jar (library home)             |  |      |   |  |  |  |
|                           |  | 由   zipfs.jar (library home)                           |  |      |   |  |  |  |

There are two top-level nodes:

- HelloWorld. This node represents your Java module. The .idea folder and the file HelloWorld.iml are used to store configuration data for your project and module respectively. The folder src is for your source code.
- **External Libraries.** This is a category that represents all the "external" resources necessary for your development work. Currently in this category are the .jar files that make up your JDK.

(For more information on tool windows in general and the Projec t tool window in particular, see IntelliJ IDEA Tool Windows and Project Tool Window.)

## Creating a package

Now we are going to create a package for the HelloWorld class. Let the package name be com.example.helloworld.

1. In the Project tool window, select the src folder and press Alt+Insert. (Alternatively, you can select File | New, or New from the context menu for the folder src.)

2. In the New menu, select Pac kage. (Use the **Up** and **Down** arrow keys for moving within the menu, **Enter** for selecting a highlighted element.)

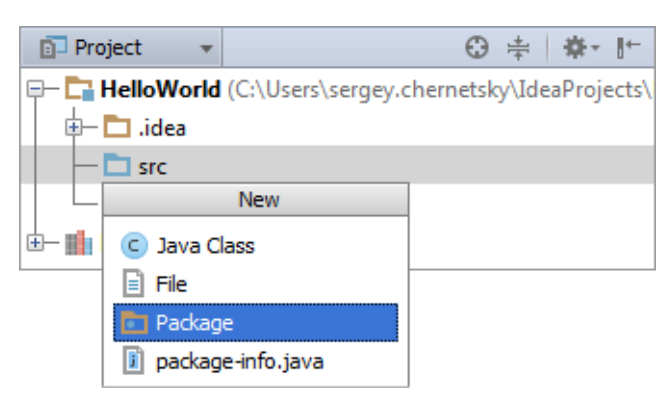

3. In the New Package dialog that opens, type the package name (com.example.helloworld). Click OK (alternatively, press **Enter**).

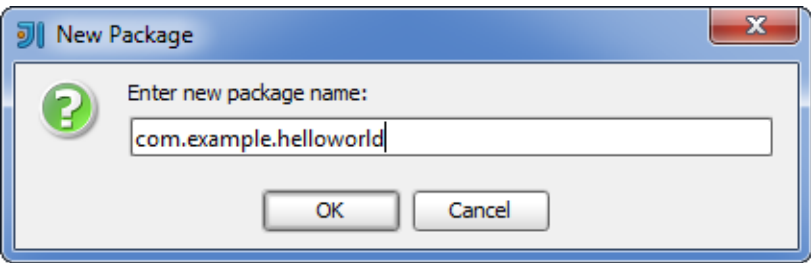

The new package is shown and selected in the Project tool window.

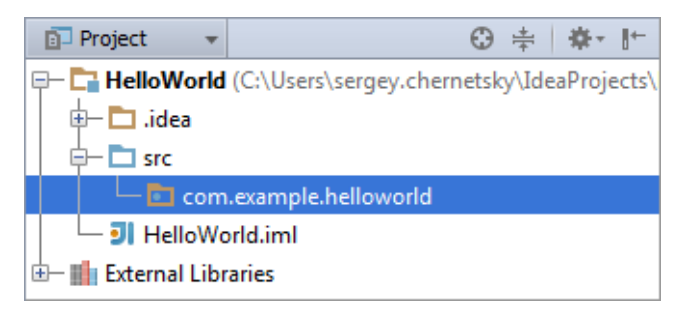

# Creating a class

1. Press **Alt+Insert**. The New menu is shown; the Java Class option is currently highlighted. Press **Enter** to select it.

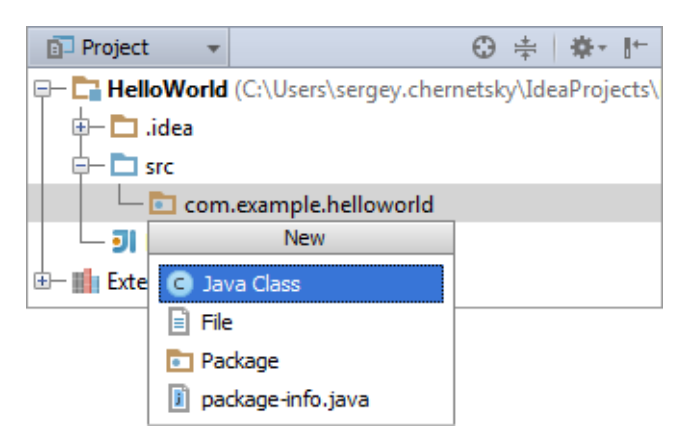

2. In the Create New Class dialog that opens, type HelloWorld in the Name field. The Class option selected in the Kind list is OK for creating a class. Press **Enter** to create the class and close the dialog.

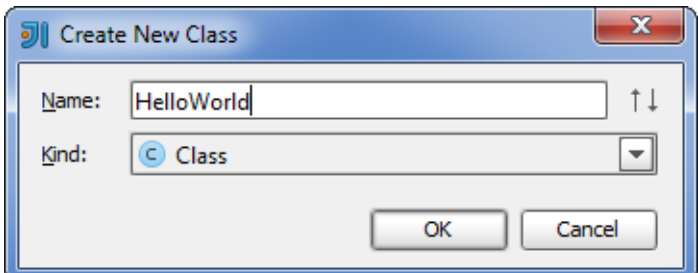

The HelloWorld class is shown in the Project tool window.

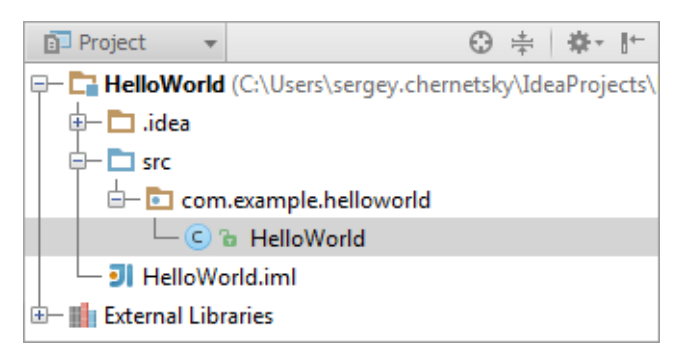

At the same time, the file HelloWorld.java (corresponding to this class) is opened in the editor.

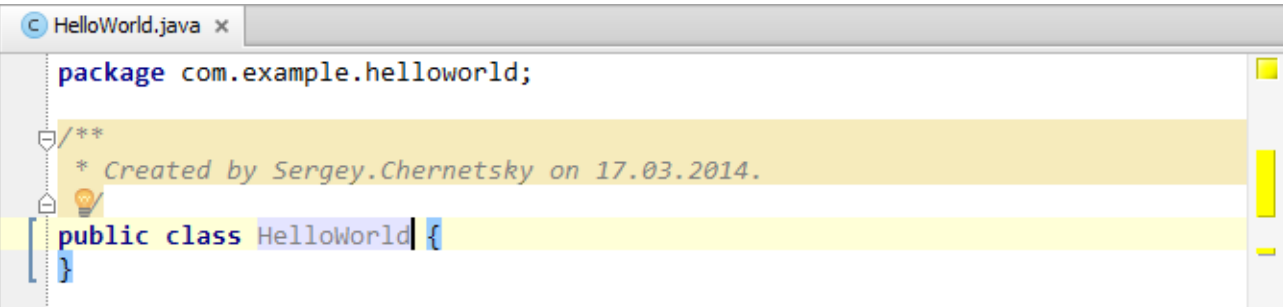

Note the package statement at the beginning of the file and also the class declaration. When creating the class, IntelliJ IDEA used a file template for a Java class. (IntelliJ IDEA provides a number of predefined file templates for creating various file types. For more information, see File and Code Templates.)

Also note a yellow light bulb  $\blacksquare$ . This bulb indicates that IntelliJ IDEA has suggestions for the current context. Click the light bulb, or press **Alt+Enter** to see the suggestion list.

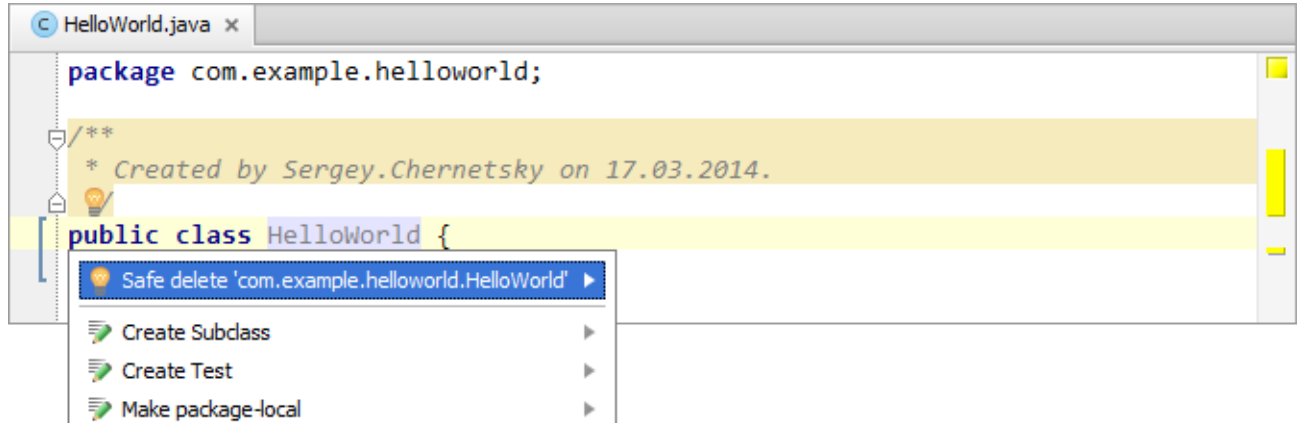

At the moment, we are not going to perform any of the actions suggested by IntelliJ IDEA (such actions are called intention actions.) Note, however, that this IntelliJ IDEA feature may sometimes be very useful.

Finally, there are code folding markers next to the commented code block  $(\exists \wedge)$ . Click one of them to collapse the corresponding block. (You can as well place the cursor within the code block, and then use **Ctrl+NumPad -** or **Ctrl+Minus**, or **Ctrl+NumPad+** or **Ctrl+Equals** to collapse or expand the block. For more information, see Code Folding.)

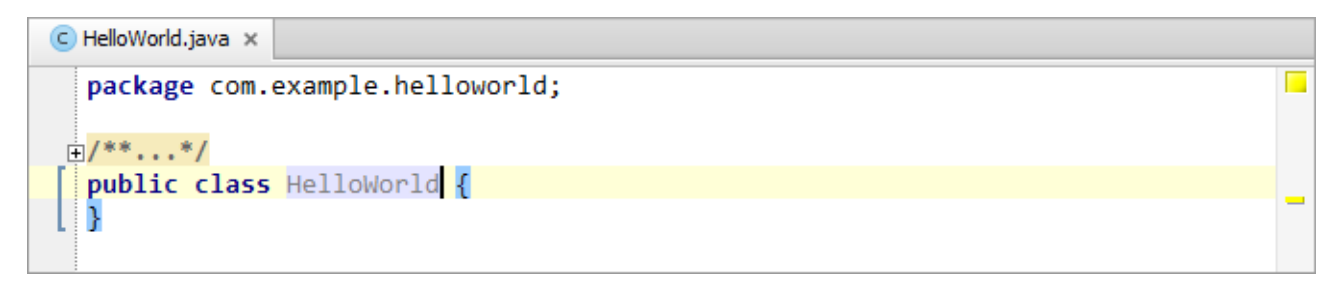

## Writing code for the HelloWorld class

The code in its final state (as you probably know) will look this way:

```
package com.example.helloworld;
public class HelloWorld {
    public static void main(String[] args) {
       System.out.println("Hello, World!");
    }
}
```
The package statement and the class declaration are already there. Now we are going to add the missing couple of lines.

Place the cursor at the end of the current line, after { and press **Enter** to start a new line. (To start a new line, in fact, you don't even need to go to a line end. Irrespective of the cursor position, pressing **Shift+Enter** starts a new line keeping the previous line intact.)

```
\bigcirc HelloWorld.java \timespackage com.example.helloworld;
 E/**...*/
  public class HelloWorld {
   ₹
```
## Using a live template for the main() method

The line

```
public static void main(String[] args) {}
```
may well be typed. However, we suggest that you use a different method. Type psvm

```
\bigcirc HelloWorld.java \timesF
   package com.example.helloworld;
 \mathbb{H}/^{**}...*/
   public class HelloWorld {
      psvm
   P
```
and press **Tab**.

Here is the result:

```
HelloWorld.java x
  package com.example.helloworld;
E/**...*/
  public class HelloWorld {
      public static void main(String[] args) {
Ġ
      Þ
 ê
  }
```
What we have used is a live template-based code generation facility. Live templates used by the corresponding mechanism are code snippets that can be quickly inserted into your code.

A live template has an abbreviation, a string that identifies the template (psvm in this example) and an expansion key, the keyboard key to be pressed to insert the snippet into code (**Tab** in this case). For more information, see Live Templates.

## Using c ode c ompletion

Now, it's time to add the remaining line of code

```
System.out.println("Hello, World!");
```
We'll do that using the IntelliJ IDEA code completion. Type Sy

The code completion suggestion list is shown.

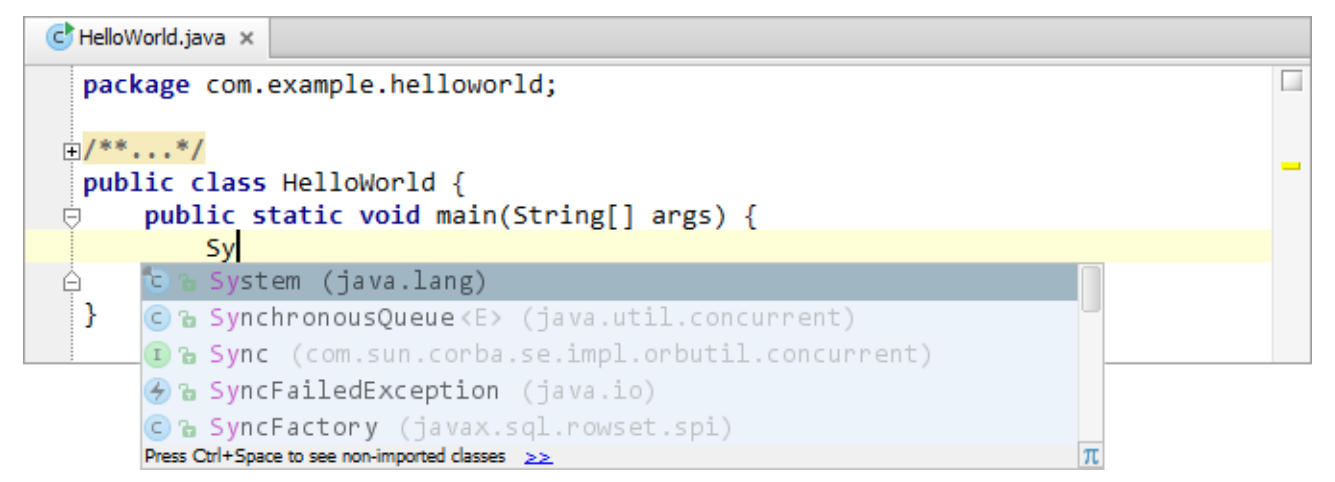

System (java.lang) is highlighted. This is the item that we want. Press **Enter** to select it.

```
C HelloWorld.java x
  package com.example.helloworld;
 \mathbb{H}/^{**}...*/
  public class HelloWorld {
       public static void main(String[] args) {
 Θ
           System
       ₹
 Á
  ₹
```
п

Type .o

The suggestion list is shown again.

| C HelloWorld.java x             |                                                                                                    |             |  |  |  |
|---------------------------------|----------------------------------------------------------------------------------------------------|-------------|--|--|--|
| package com.example.helloworld; |                                                                                                    |             |  |  |  |
| $E/**\ldots*$                   |                                                                                                    |             |  |  |  |
|                                 | public class HelloWorld {                                                                              |             |  |  |  |
|                                 | public static void main(String[] args) {                                                               |             |  |  |  |
|                                 | System.o                                                                                               |             |  |  |  |
|                                 | la out                                                                                                 | PrintStream |  |  |  |
|                                 | n a setOut (PrintStream out)                                                                           | void        |  |  |  |
|                                 | m a runFinalizersOnExit(boolean value)                                                                 | void        |  |  |  |
|                                 | n a arraycopy (Object src, int srcPos, Object dest, i                                                  | void        |  |  |  |
|                                 | n & clearProperty (String key)                                                                         | String      |  |  |  |
|                                 | Press Ctrl+Period to choose the selected (or first) suggestion and insert a dot afterwards $\geq \geq$ |             |  |  |  |

Press **Enter** to select out.

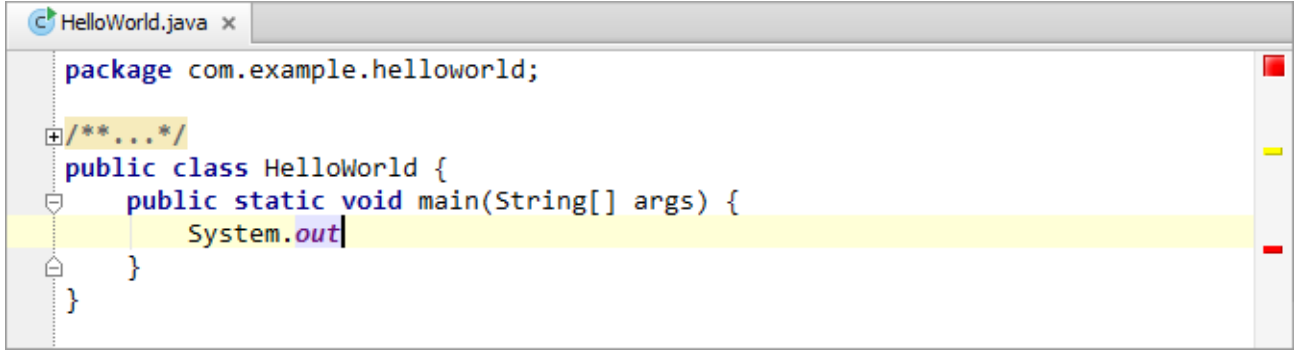

# Type .printl

Note how the suggestion list changes as you type. The method we are looking for is println(String x).

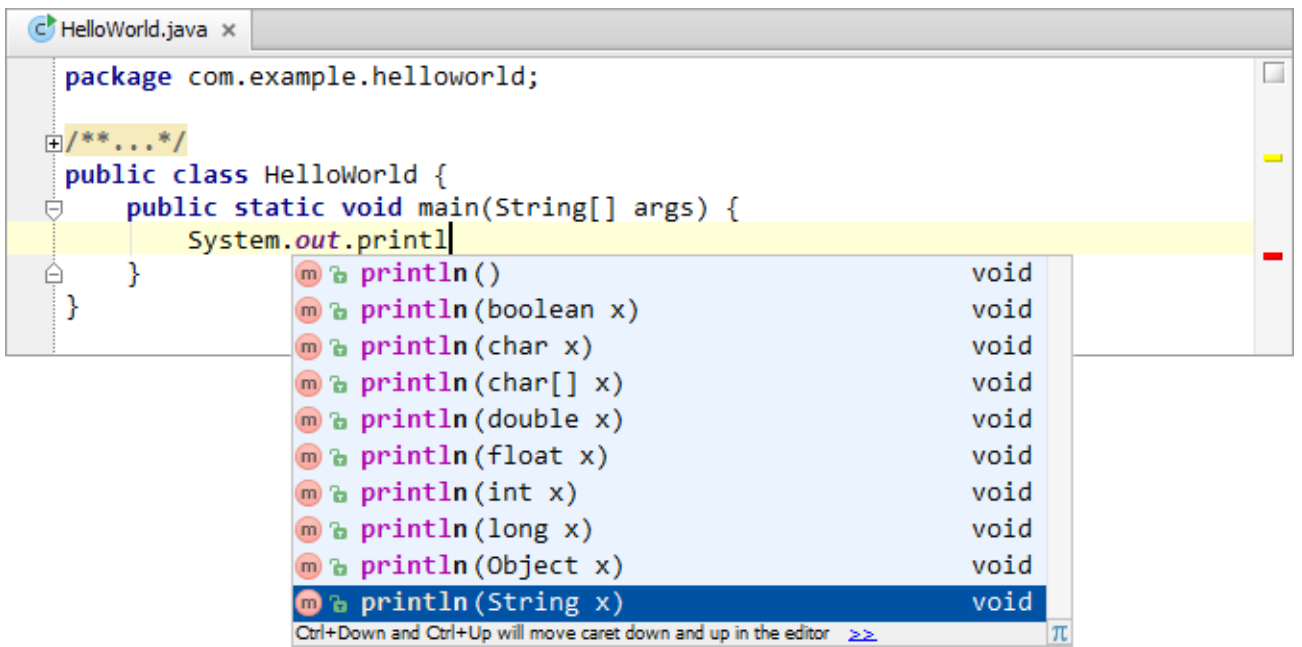

Select println(String x).

```
C HelloWorld.java x
  package com.example.helloworld;
E/***...*/public class HelloWorld {
       public static void main(String[] args) {
Ú
       System.out.println();
       Þ
 ê
                           <no parameters>
  €
                           boolean x
                           char x
                           int x
                           long x
                           float x
                           double x
                           char[] x
                           String x
                           Object x
```
IntelliJ IDEA prompts you which parameter types can be used in the current context.

Type "

The second quotation mark is inserted automatically and the cursor is placed between the quotation marks. Type Hello, World!

```
C HelloWorld.java x
  package com.example.helloworld;
 \mathbb{H}/^{**}...*/
  public class HelloWorld {
       public static void main(String[] args) {
 Ú
           System.out.println("Hello, World!");
 ė
       €
  €
```
The code at this step is ready.

## Using a live template for println()

As a side note, we could have inserted the call to println() by using a live template. The abbreviation for the corresponding template is sout and the expansion key is **Tab**. You can try using this template as an additional exercise. (If you think that it's enough for live templates, proceed to building the project).

Delete

System.out.println(**"Hello, World!"**);

Type sout and press **Tab**.

The line

```
System.out.println();
```
is added and the cursor is placed between ( and ).

Type " and then type Hello, World!

## Building the project

The options for building a project or its parts are in the Build menu.

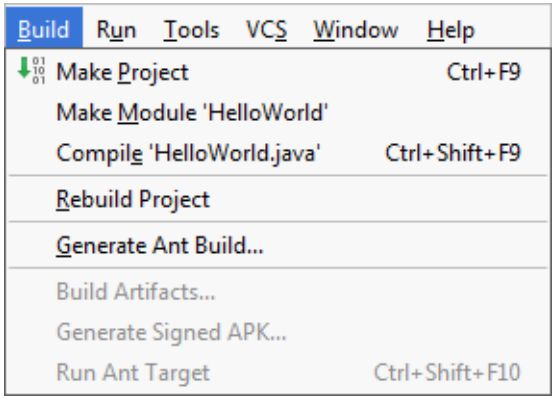

Many of these options are also available as context menu commands in the Project tool window, and in the editor for HelloWorld.java.

Finally, there is an icon in the upper-right part of the workspace that corresponds to the Make Project command  $(\downarrow \frac{m}{m})$ .

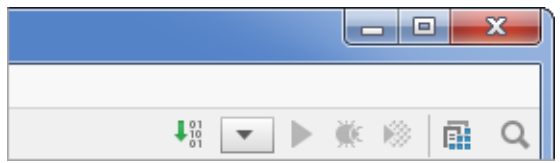

Now, let's build the project. (Building in this particular case is just compiling the Java source file into a class file.)

Select Build | Make Project. (The keyboard equivalent for this command is Ctr1+F9. Note that this shortcut is shown right in the menu as a useful hint.)

Wait while IntelliJ IDEA is compiling the class. When this process is complete, the corresponding information is shown on the Status bar.

Compilation completed successfully in 22 sec (moments ago)

Now, if you look at the module output folder, you'll find the folder structure for the package com.example.helloworld there and the file HelloWorld.class in the helloworld folder. (By default, the module output folder is <project folder>\out\production\<module name>; in our case, <project folder> and <module name> are both HelloWorld.)

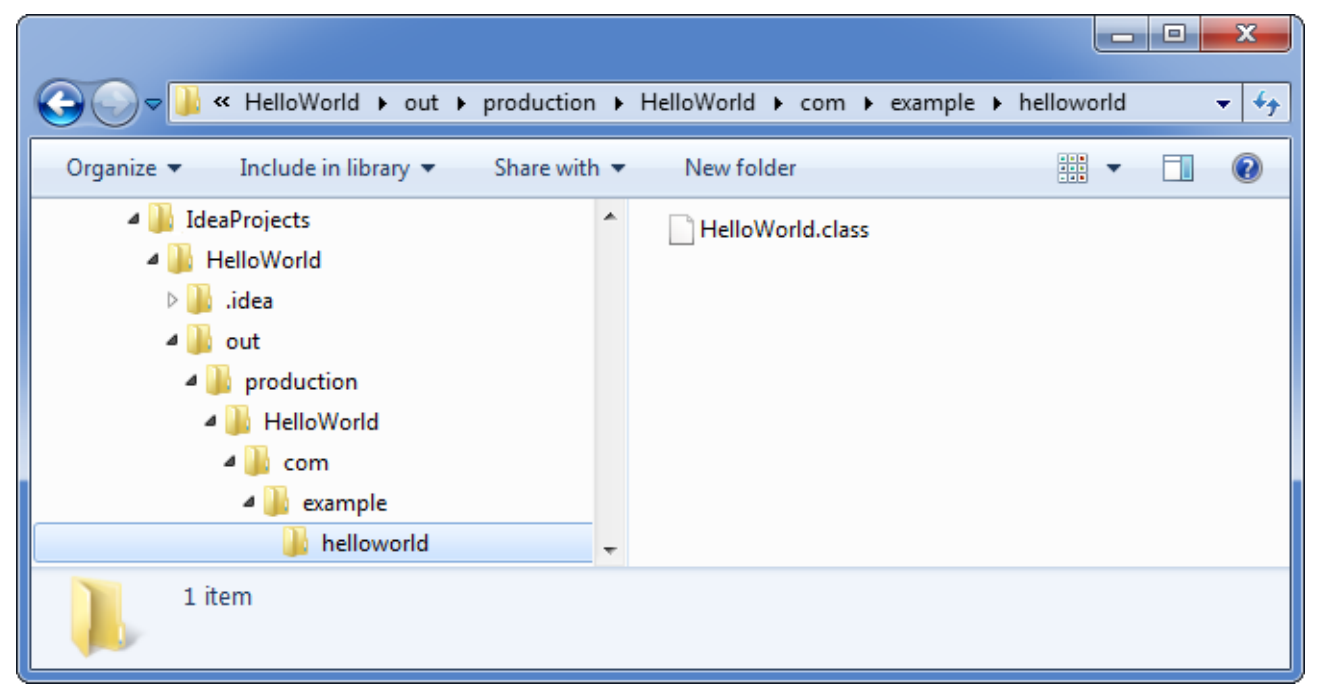

To find out more about building applications, see Build Process, Compilation Types, Configuring Module Compiler Output and Configuring Project Compiler Output.

Applications in IntelliJ IDEA are run according to what is called run/debug configurations. Such configurations, generally, should be created prior to running an application. (For more information, see Running, Debugging and Testing.)

In the case of the HelloWorld class, there is no need to create a run/debug configuration in advance. The class contains a main() method which marks it as a command-line executable. Such classes can be run straight away, right from the editor. For this purpose, the Run '<ClassName>.main()' command is provided in the context menu for the class.

So, to run the class, right-click somewhere in the editing area and select Run 'HelloWorld.main()'.

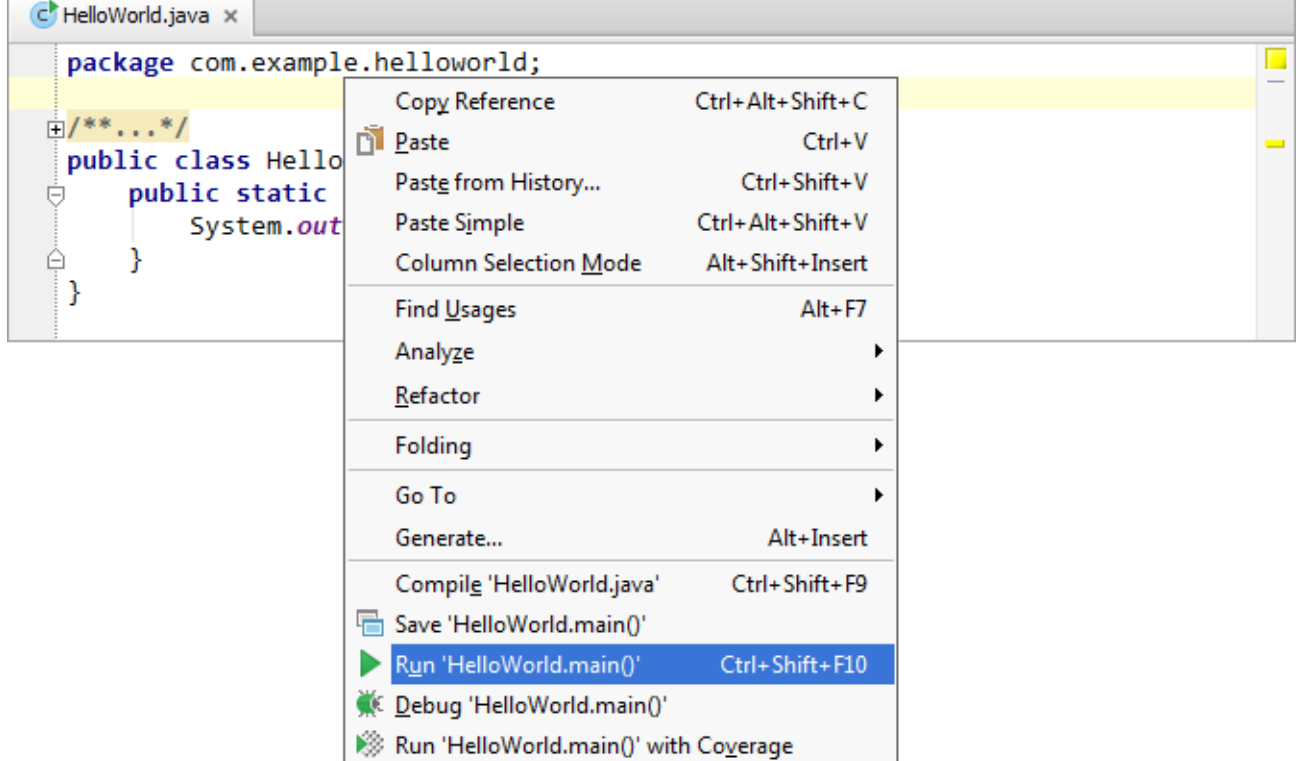

As a result, the Run tool window opens at the bottom of the screen. This tool window is responsible for displaying all the output from executed run configurations. (For more information, see Run Tool Window.)

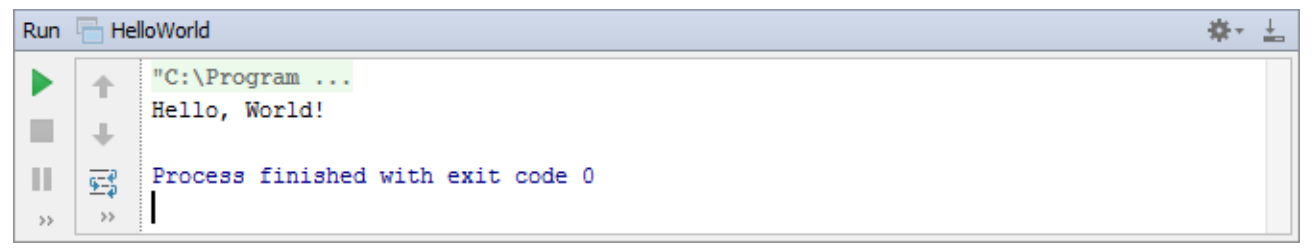

On the first line, a fragment of the command that IntelliJ IDEA used to run the class is shown. (Click the fragment to see the whole command line including all options and arguments.) The last line shows that the process has exited normally, and no infinite loops occurred. And, finally, you see the program output Hello, World! between these two lines.

This is, basically, it. However, there are final remarks worth making related to running applications in IntelliJ IDEA:

 $\blacksquare$  The options for running applications can be found in the Run menu.

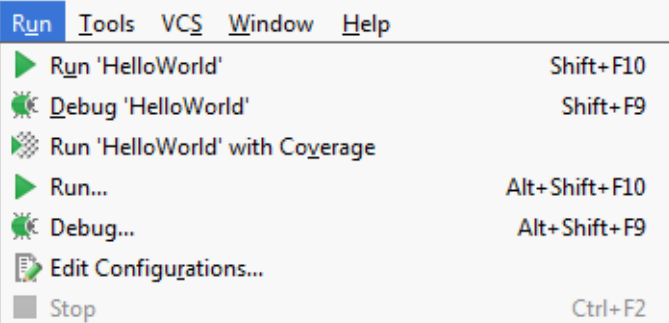

Most of the command names in this menu are self-explanatory. The Edit Configurations option provides access to a dedicated dialog for managing run configurations. Also note that keyboard shortcuts (shown right in the menu) are available for most of the commands.

In the upper-right part of the workspace, there are controls related to running applications. These include the run/debug configuration selector and icons for running applications in various modes.

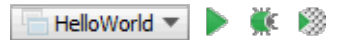

The configuration selector, obviously, lets you select a run/debug configuration that you want to be used. It also lets you access the run/debug configuration settings (Edit Configurations) and perform other tasks related to working with run/debug configurations.

(As a result of running the HelloWorld class, a run/debug configuration HelloWorld was created as a temporary configuration. You can now save this run configuration to turn it into a permanent one (Save 'HelloWorld' Configuration).)

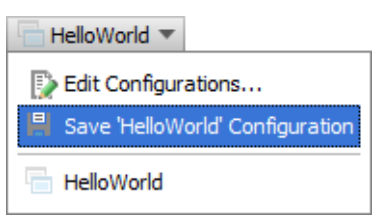

The options for running applications and for working with run/debug configurations, if appropriate, are also present as context menu commands in the Project tool window and the editor.

■ Run/debug configurations can do a lot more than just run applications. They can also build applications and perform other useful tasks.

If you look at the settings for the run configuration that we have used (Run | Edit Configurations), you'll see that the Make option is included by default in the Before launch task list.

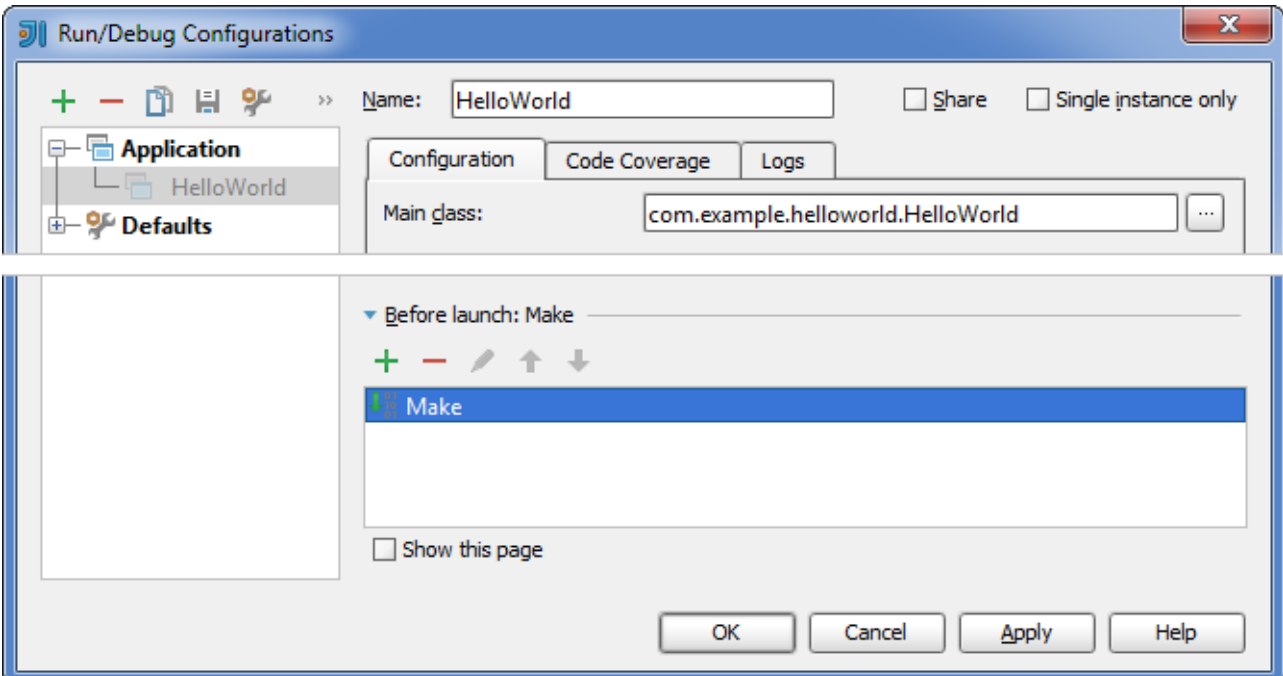

So, you didn't have to perform the compilation as a separate task (Build | Make Project). You could have skipped that step and executed the run configuration as soon as the code was ready.